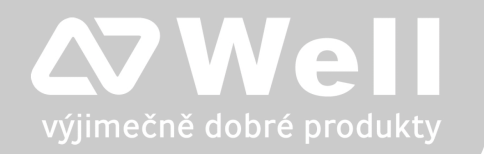

## **WELL WRC7020N WiFi Router**

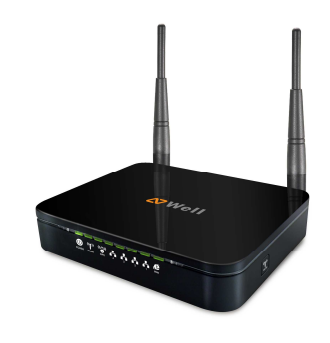

# Návod ke snadné instalaci

# Návod k jednoduchej inštalácii

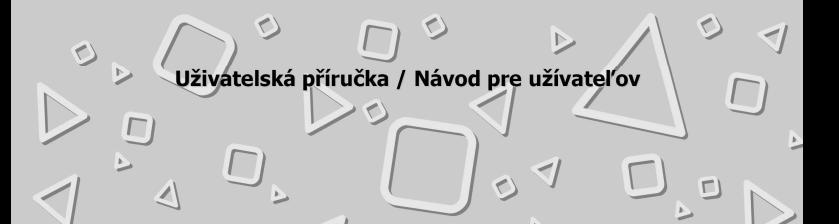

#### Vážený zákazníku,

děkujeme Vám za důvěru, kterou jste nám projevil nákupem tohoto výrobku. Nákup WiFi routeru WELL WRC7020N byl zcela jistě dobrou volbou a věříme, že s ním budete opravdu spokojen.

Naším cílem je, aby Vás tento krátký návod co nejjednodušeji a nejrychleji provedl hlavními funkcemi a výhodami zařízení, jeho nastavením a důležitými aspekty jeho používání. V případě, že nenajdete vysvětlení pro funkci, kterou potřebujete, doporučujeme využití podrobného manuálu, který je Vám k dispozici na stránkách www.joyce.cz, kde najdete také aktualizované verze ovladačů, firmwarů a utilit. Pokud máte jakékoliv otázky, neváhejte nás prosím se svým dotazem kontaktovat, jsme Vám k dispozici na e-mailu support@joyce.cz.

Naše podpora nekončí prodejem, chceme, abyste byli se zařízením plně spokojeni po celou dobu jeho používání.

Za tým firmy JOYCE,

Ing. Petr Jarošík, MBA jednatel

#### **Balení obsahuje:**

- WiFi Router WELL WRC7020N
- Napájecí zdroj
- Síťový (Ethernet) kabel RJ45
- Tištěné dokumenty

#### **OBSAH**

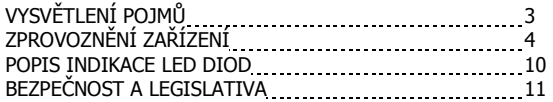

## **VYSVĚTLENÍ POJMŮ**

**WiFi** - technologie pro bezdrátové propojení prvků (počítačů, telefonů, routerů apod.) v počítačové síti (LAN). Původně určena zejména pro vnitřní použití, ale používá se i k připojení k internetu na větší vzdálenosti.

**WiFi klient** - USB adaptér (případně i PCI a jiné) pro bezdrátové připojení počítače k WiFi síti.

**WiFi připojení** - využívá se většinou bezlicenčního frekvenčního pásma pro vybudování levného pokrytí internetem bez nutnosti rozvedení kabelů k uživatelům.

**WiFi router** - většinou centrální prvek ve WiFi síti, ke kterému se bezdrátově připojují jednotlivé počítače.

**DHCP server** – Server, který automatický zařízení přidělí všechny potřebné IP adresy.

**IP adresy** – nezbytná identifikace v lokální síti a na internetu. problémů se poraďte se svým internetovým poskytovatelem nebo správcem sítě.

### CZ

### **ZPROVOZNĚNÍ ZAŘÍZENÍ**

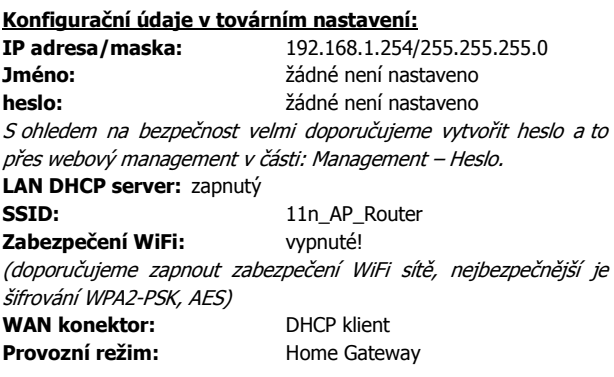

Pokud Vám výše uvedené údaje spolu s Vašimi znalostmi stačí ke konfiguraci WiFi routeru, nemusíte pokračovat v nastavování podle níže uvedeného návodu detailně popisujícího nejtypičtější nastavení.

Pokud požadujete nastavit speciální režimy WiFi routeru jako je režim **WDS (bridge), klientský režim, repeater atd**. nebo začlenit WiFi router do složitější sítě, doporučujeme pročíst český popis zapojení jednotlivých provozních režimů, případně anglický uživatelský manuál (s podrobným popisem jednotlivých položek firmwaru WiFi routeru). Tyto dokumenty jsou přístupné ke stažení na www.joyce.cz.

#### **Jak nastavit WiFi router**

(popis nejběžnějšího zapojení – režim Home Gateway):

**Následující návod popisuje nejtypičtější použití WiFi routeru,** tzn. do WAN konektoru je přivedený Internet např. ADSL nebo kabelovým modemem. Následně je Internet rozvedený do všech LAN portů a současně do WiFi antény.

CZ

Následující schéma toto zapojení znázorňuje:

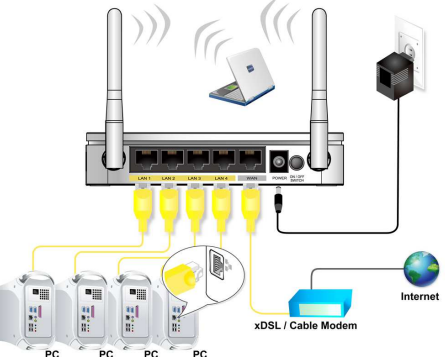

#### **1. KROK: Zapojení kabeláže, propojení routeru s PC**

- Vybalte WiFi router z krabice a přišroubujte dodanou anténu k routeru.
- Napájecí zdroj zasuňte do elektrické zásuvky a konektor zdroje připojte do zdířky napájení na zadní straně WiFi routeru (označení PWR).
- Následně se rozsvítí několik LED diod na přední straně routeru.
- Jednu ze zdířek **LAN1 až 4** na zadní straně routeru propojte ethernetových kabelem (dodaný s tímto routerem) se zdířkou síťové karty ve vašem PC. Pokud máte ve svém PC bezdrátovou kartu, je možné připojit se k routeru bezdrátově.
- Do **WAN** zdířky na zadní straně WiFi routeru připojte ethernetový kabel (není součástí balení) z ADSL modemu nebo kabelového modemu.

#### **2. KROK: Konfigurace počítače (PC)**

Níže uvedený postup je pro operační systém (OS) Windows XP. K ostatním OS použijte manuál dodávaný s tímto OS.

#### 1. Postup nastavení služby DHCP:

- Klikněte na tlačítko **Start Nastavení Ovládací panely Síťová připojení**.
- Pravým tlačítkem myši klikněte na **Připojení k místní síti** a pak na **Vlastnosti** (již levým tlačítkem myši).
- Vyhledejte a označte položku **Protokol sítě Internet TCP/IP** a klikněte na **Vlastnosti**.
- Označte volbu Získat **IP ze serveru DHCP automaticky** a **Získat adresu serveru DNS automaticky**.

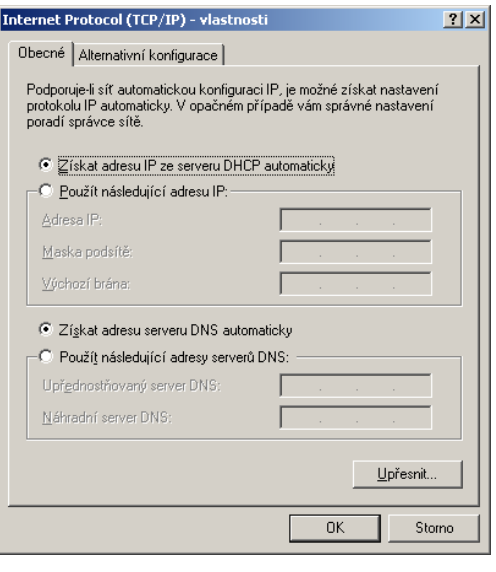

#### 2. Ověření funkčnosti DHCP

Po nastavení se můžete přesvědčit, že DHCP server WiFi routeru skutečně Vašemu PC přidělil IP adresu:

CZ

• Klikněte na **Start** a **Spustit** .

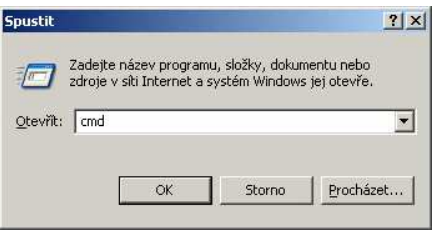

- Do pole Otevřít (Open) napište "**cmd**" a poté klikněte na "**OK**". V příkazovém řádku napište "**ipconfig**", poté stiskněte "**Enter**".
- V okně příkazového řádku budou zobrazeny informace o Ethernetovém adaptéru. Zkontrolujte, zda máte obdobné údaje, které jsou vidět na obrázku:

<sup>ον</sup> C:\WINDOWS\system32\cmd.exe

Adaptér sítě Ethernet LAN - Signamax:

```
Přípona DNS podle připojení<br>Adresa IP<br>Maska podsítě<br>Adresa IP<br>Adresa IP<br>Uýchozí brána . . . . . . .
                                                                                                    :2e0:4cff:6e07:48a2z82.168.1.254
```
Pokud údaje nebudou odpovídat, zadejte příkaz "**ipconfig /release**" pro uvolnění IP a následně "**ipconfig /renew**" pro obnovení IP adresy.

#### **3. KROK: Konfigurace přístupu k Internetu přes WiFi router**

Spusťte Váš webový prohlížeč (Internet Explorer, Firefox apod.) a zadejte do adresového řádku přednastavenou IP adresu routeru, tedy **192.168.1.254:**

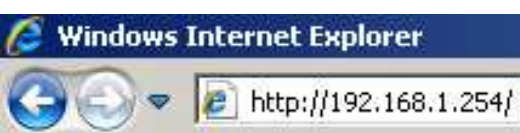

Ke konfiguraci WiFi routeru je možné použít **Quick Setup**:

- 1. V **Quick Setup** klikněte na **Next**, vyberte možnost **Gateway** a klikněte na **Next**.
- 2. V **WAN Interface Setup** nechejte DHCP Client. Klikněte na **Next.**
- 3. V **Wireless Basic Settings** změňte údaje podle svých potřeb. Klikněte na **Next.**
- 4. V **Wireless Security Setup** zvolte příslušné šifrovaní. Doporučujeme zvolit **WPA2(AES).**
- 5. Klikněte na **Dokončit** a **OK.**

WiFi router je nakonfigurovaný a připravený k provozu. Nyní, po zadání např. www.google.cz do adresového řádku prohlížeče, by se měla otevřít webová stránka tohoto vyhledávače.

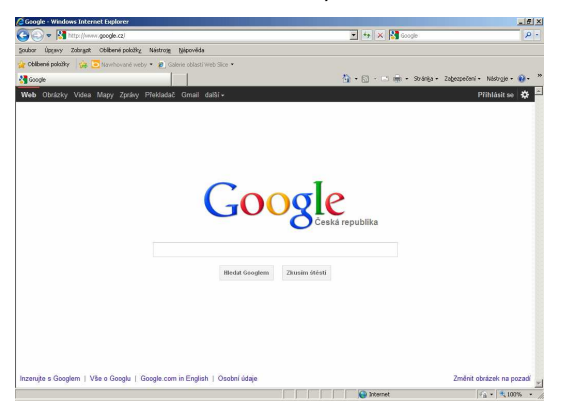

Poznámka: Pokud Vám připojení na Internet stále nefunguje, pročtěte si detailnější popis nastavení v manuálu, který se nachází na www.joyce.cz.

## **POPIS INDIKACE LED DIOD**

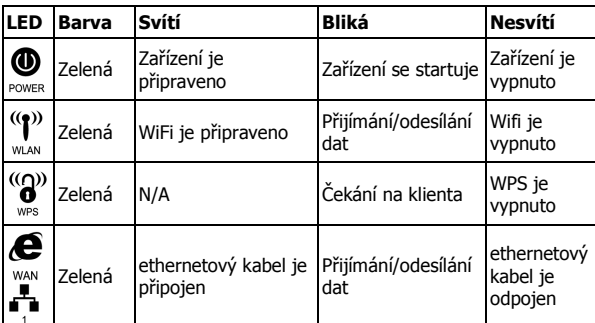

### **BEZPEČNOST A LEGISLATIVA**

#### **Podmínky pro používání**

JOYCE ČR tímto prohlašuje, že WELL WRC7020N je ve shodě se základními požadavky a s dalšími příslušnými ustanoveními Nařízení vlády České republiky č. 426/2000 Sb. Prohlášení o shodě je umístěno na www.joyce.cz.

CE CD **RoHS** compliant

U tohoto zařízení doporučujeme pravidelně aktualizovat firmwary na nejaktuálnější verze a to nejen vzhledem k jejich technickým vylepšením, ale i pokročilejším bezpečnostním funkcím. Aktuální firmwary jsou k dispozici na webových stránkách: www.joyce.cz

Aby nedocházelo k neoprávněnému zneužití IP telefonie, doporučujeme dostatečně zabezpečit Vaši počítačovou síť a současně i Vaši IP ústřednu, pokud ji používáte.

Současně doporučujeme, po prvotním přihlášení, změnit defaultní hesla pro všechny uživatele nacházející se ve webové administraci (např. admin, user, atd.). Nová hesla by měla splňovat základní požadavky na složitost tzn. minimální délka 10 znaků. Heslo by mělo obsahovat současně číslice, malá i velká písmena a speciální znaky.

**Za škody vzniklé nedodržením technických návodů, pokynů k instalaci a obsluze či nepoužíváním aktuálních firmwarů, neručíme.** 

#### **Zařízení je určeno k používání v těchto podmínkách**:

- Je určen pro bezdrátové připojení k počítačové síti a vztahuje se na něj generální licence VO-R/12/09.2010-12
- Pásmo použité pro bezdrátovou komunikaci není v rámci EU harmonizováno a jeho používání může v jednom nebo více členských státech podléhat omezením. Uživatel produktu odpovídá za to, že bude v bezdrátové komunikaci používat pouze povolená pásma v dané zemi. Při porušení tohoto ustanovení může být uživatel stíhán dle zákonů dané země.
- Musí být umístěno v prostředí s teplotou od 5 do 40°C.
- Nesmí být vystaveno přímému či nadměrnému slunečnímu a tepelnému záření.
- Není určeno k používání v blízkosti vody, např. vedle vany, umyvadla, dřezu, výlevky, ve vlhkém sklepě nebo u bazénu.
- Nesmí být instalováno v místě, kde se hromadí teplo, v prašném prostředí a nesmí přijít do styku s vodou ani vodními parami, které by se mohly srážet uvnitř přístroje.
- Musí být instalován v prostředí s maximálním stupněm znečištění 2.

#### **Rozměry a váha zařízení**

• 140 x 107 x 28 mm, 230 g

### **Čištění**

- Před čištěním přístroj odpojte od napájení.
- Na čištění použijte vlhký hadřík.
- Nepoužívejte tekuté, rozprašovací ani práškové čisticí prostředky.

#### **Bezpečnostní pokyny**

WiFi Router WELL WRC7020N je dodáván s přenosným napájecím zdrojem. Používejte pouze napájecí zdroj dodaný k tomuto zařízení. Dodaný napájecí zdroj může být zapojen pouze do elektrického rozvodu, jehož napětí odpovídá údajům na jeho typovému štítku. Pokud si nejste jisti, jaké napájení je ve vašem domě, obraťte se, prosím, na vašeho distributora elektrické energie.

Nastane-li některá z níže uvedených situací, odpojte přístroj od PC a obraťte se na kvalifikovaného servisního pracovníka:

- Do přístroje napršelo nebo se do něj dostala voda nebo jiná tekutina.
- Zpozorovali jste výraznou změnu ve fungování přístroje nebo přístroj nefunguje, jak by měl.
- Přístroj spadl na zem nebo byl jinak poškozen.

Uživatel není oprávněn rozebírat zařízení ani vyměňovat žádnou součást zařízení. Při otevření nebo odstranění krytů hrozí riziko úrazu elektrickým proudem. Při nesprávném smontování výrobku se rovněž vystavujete riziku úrazu elektrickým proudem, jakmile výrobek znovu zapojíte. V případě nutného servisního zásahu nebo opravy se obracejte výhradně na kvalifikované servisní techniky.

Uvedený symbol na výrobku, jeho obalu nebo v průvodní dokumentaci znamená, že použité elektrické nebo elektronické výrobky nesmí být likvidovány společně s komunálním odpadem.

Za účelem správné likvidace výrobku jej prosím odevzdejte na určených sběrných místech, kde budou přijaty zdarma.

Při nesprávné likvidaci tohoto druhu odpadu mohou být v souladu s národními předpisy uděleny pokuty.

Za škody vzniklé nedodržením tech. návodů a pokynů k instalaci a obsluze neručíme.

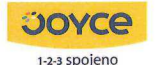

JOYCE ČR, s.r.o., Venhudova 6, 614 00 Brno, ČR, IČ: 25317571, DIČ: CZ25317571 tel.: +420 539 088 010, fax: +420 539 088 000, e-mail: joyce@joyce.cz web: www.joyce.cz; www.joyce-energie.cz

#### ES - Prohlášení o shodě

#### vydané

podle zákona č. 22/1997 Sb., o technických požadavcích na výrobky, v platném znění (dále jen "zákon") a níže uvedených nařízení vlády k provedení zákona.

#### JOYCE CR, s.r.o.

Venhudova 6, 614 00 Brno, Česká republika

#### tímto potvrzuje, že na výrobku

#### Název: **WELL WRC7020N**

Určení: pro domácí, kancelářské a jiné podobné použití

bylo posouzeno provedení shody a jejich vlastností s požadavky stanovenými zákonem a technickými předpisy, a to postupy dle:

nařízení vlády č. 17/2003 Sb. (evropská direktiva 2006/95/EC) nařízení vlády č. 616/2006 Sb. (evropská direktiva 2004/108/ES) a nařízení vlády č. 481/2012 Sb. (evropská direktiva 2011/65/EU)

#### a prohlašuje,

že vlastnosti výrobků splňují základní požadavky stanovené uvedeným nařízením vlády, že jsou při uvedeném způsobu použití bezpečné, a že byla přijata opatření zabezpečující shodu s technickou dokumentací a základními požadavky pro všechny tyto výrobky uvedené na trh.

Při posouzení shody byly použity :

Harmonizované technické normy:

ČSN EN 300328: V1.7.1 (2006-10) ČSN EN 301489-17:V2.1.1 (2009-05) ČSN EN 301489-1:V1.8.1 (2008-04) ČSN EN 60950-1 ed.2:2006+A11:2009+A1:2010+A12:2011

Výrobek byl označen CE v roce:

2014

Datum a místo vydání prohlášení: 12.06.2014, Brno

Odpovědná osoba:

Jméno: Ing. Petr Jarošík . Funkce: jednatel

OYCE CR, s.r.o. JOYCE CR, s.r.o.<br>VENHUDOVA 6, 614 00 BRNO<br>IČ: 25317571 OOYCe DIC CZ 25317571<br>
TEL: +420 539 088 010<br>
WWW.JOYCE.CZ 1-2-3 socieno

E

ac Podpis: . . . . . . . . . . . . . . - 14

#### Vážený zákazník,

ďakujeme Vám za dôveru, ktorú ste nám prejavili kúpou tohto výrobku. Nákup VOIP WiFi routeru WELL WRC7020N bol celkom iste dobrou voľbou a veríme, že s ním budete naozaj spokojný.

Naším cieľom je, aby Vás tento krátky návod čo najjednoduchšie a najrýchlejšie zoznámil s hlavnými funkciami a výhodami zariadenia, jeho nastavením a dôležitými aspektmi jeho používania. V prípade, že nenájdete vysvetlenie pre funkciu, ktorú potrebujete, odporúčame využitie podrobného manuálu, ktorý je Vám k dispozícii na stránkach www.joyce.cz, kde nájdete aj aktualizované verzie ovládačov, firmwarov a utilít. Ak máte akékoľvek otázky, neváhajte nás prosím so svojim dotazom kontaktovať, sme Vám k dispozícii na e-mailu support@joyce.cz.

Naša podpora nekončí predajom, chceme, aby ste boli so zariadením plne spokojní po celú dobu jeho používania.

Za tím firmy JOYCE,

Ing. Petr Jarošík, MBA Konateľ

#### **Balenie obsahuje:**

- WiFi Router WELL WRC7020N
- Napájací zdroj
- Sieťový (Ethernet) kábel
- Vytlačené dokumenty

### **OBSAH**

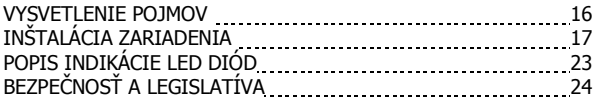

#### **VYSVETLENIE POJMOV**

**ADSL pripojenie** - vysokorýchlostné pripojenie k internetu po bežnej telefónnej linke. Funguje samostatne alebo aj súčasne sa existujúce telefónne službou (analógovou i ISDN).

**ADSL router** - zariadenie pre pripojenie k internetu prostredníctvom ADSL pripojenia.

**ADSL WiFi router** – ADSL router, ktorý má navyše aj integrovanú WiFi časť pre bezdrôtové rozvedení internete.

**WiFi** - technológie pre bezdrôtové prepojenie prvkov (počítačov, telefónov, routerov a pod) v počítačovej sieti (LAN). Pôvodne určená najmä pre vnútorné použitie, ale používa sa aj na pripojenie k internetu na väčšie vzdialenosti.

**WiFi klient** - USB adaptér (prípadne aj PCI a iné) pre bezdrôtové pripojenie počítača k WiFi sieti.

**WiFi pripojenie** - využíva sa väčšinou bezlicenčného frekvenčného pásma pre vybudovanie lacného pokrytie internetom bez nutnosti rozvedení káblov k užívateľom.

**WiFi router** - väčšinou centrálne prvok vo WiFi sieti, ku ktorému sa bezdrôtovo pripájajú jednotlivé počítače.

**DHCP server** – Server, ktorý automatický zariadeniu pridelí všetky potrebné IP adresy.

**IP adresy** – potrebná identifikácia v lokálnej sieti a na internete. V prípade problémov sa poraďte so svojím internetovým poskytovateľom alebo správcom siete.

## **INŠTALÁCIA ZARIADENIA**

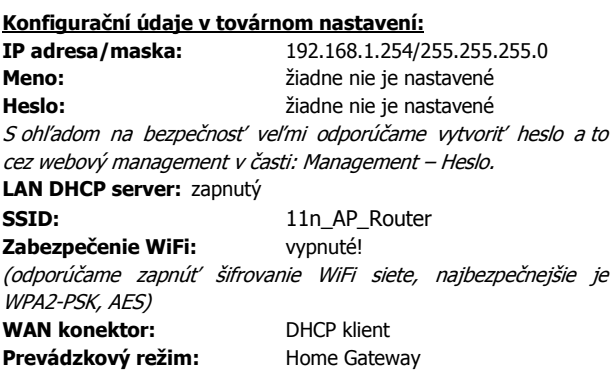

SK

Pokiaľ Vám vyššie uvedené údaje spolu s Vašimi znalosťami stačia ku konfigurácii WiFi routeru, nemusíte pokračovať v nastavovaní podľa nižšie uvedeného návodu detailne popisujúceho najtypickejšie nastavenie.

Ak požadujete nastaviť špeciálne režimy WiFi routeru ako je režim **WDS (bridge), klientský režim, repeater atď**. alebo začleniť WiFi router do zložitejšej siete, odporúčame prečítať si český popis zapojenia jednotlivých prevádzkových režimov prípadne anglický užívateľský manuál (s podrobným popisom jednotlivých položiek vo firmware WiFi routeru). Tieto dokumenty sú prístupné na stiahnutie na www.joyce.cz.

#### **Ako nastaviť WiFi router**

(popis najbežnejšieho zapojenie – režim Home Gateway):

**Nasledujúci návod popisuje najtypickejšie použitie WiFi routeru** tzn. do WAN konektoru je privedený internet napr. ADSL alebo káblovým modemom. Následne je internet rozvedený do všetkých LAN portov a súčasne do WiFi antény. Nasledujúca schéma tento návod znázorňuje:

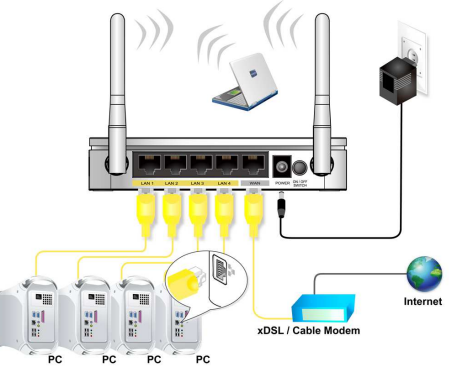

#### **1. KROK: Zapojenie kabeláže, prepojenie routeru s PC**

- Vybaľte WiFi router zo škatule a priskrutkujte dodanú anténu k routeru
- Napájací zdroj zasuňte do elektrickej zásuvky a konektor zdroja pripojte do zdierky napájania na zadnej strane WiFi routeru (označenie PWR). Následne sa rozsvieti niekoľko LED diód na prednej strane routeru.
- Jednu zo zdierok **LAN1 až 4** na zadnej strane routeru prepojte ethernetových káblom (dodaný s týmto routrom) so zdierkou sieťovej karty vo vašom PC. Pokiaľ máte vo svojom PC bezdrôtovú kartu je možné pripojiť sa k routeru bezdrôtovo.
- Do **WAN** zdierky na zadnej strane WiFi routeru pripojte ethernetový kábel (nie je súčasťou balenia) z ADSL modemu alebo káblového modemu.

#### **2. KROK: Konfigurace počítače (PC)**

Nižšie uvedený postup je pre operačný systém (OS) Windows XP. K ostatným OS použite manuál dodávaný s týmto OS.

#### 1. Postup nastavenie služby DHCP:

- Kliknite na tlačidlo **Štart Nastavenie Ovládacie panely Sieťové pripojenia**.
- Pravým tlačidlom myši kliknite na **Pripojenie k miestnej sieti** a potom na **Vlastnosti** (už ľavým tlačidlom myši).
- Vyhľadajte a označte položku **Protokol siete Internet TCP/IP**  a kliknite na **Vlastnosti**.
- Označte voľbu **Získať IP zo serveru DHCP automaticky** a **Získať adresu serveru DNS automaticky**.

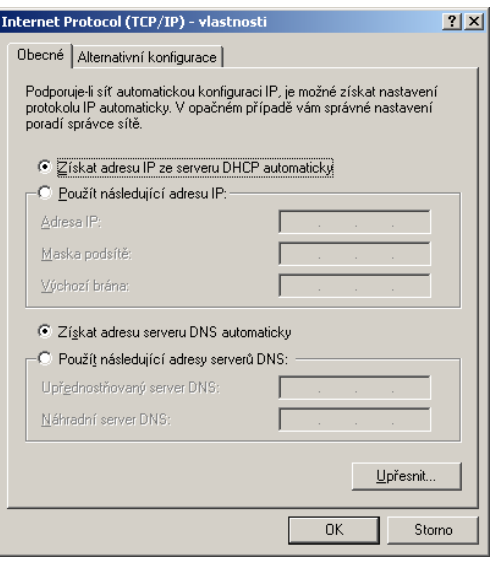

#### 2. Overenie funkčnosti DHCP

Po nastavení sa môžete presvedčiť, že DHCP server WiFi routeru skutočne Vášmu PC pridelil IP adresu:

• Kliknete na **Štart** a **Spustiť** .

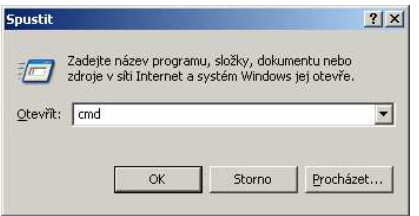

- Do poľa Otvoriť (Open) napíšte "**cmd**" a potom kliknite na "**OK**".
- V príkazovom riadku napíšte "**ipconfig**", potom stačte "**Enter**".
- V okne príkazového riadku budú zobrazené informácie o Ethernetovom adaptéri. Skontrolujte, či máte obdobné údaje, ktoré sú vidieť na obrázku:

<sup>ον</sup> C:\WINDOWS\system32\cmd.exe

Adaptér sítě Ethernet LAN - Signamax:

```
Přípona DNS podle připojení.
Adresa IP.
Maska podsí
Adresa IP.
                                           e0:4cff:fe07:48a2z8Výchozí brána
```
Pokiaľ údaje nebudú odpovedať, zadajte príkaz "**ipconfig /release**" pre uvoľnenie IP a následne "**ipconfig /renew**" pre obnovenie IP adresy.

#### **3. KROK: Konfigurácia prístupu k internetu cez WiFi router**

Spusťte Váš webový prehliadač (Internet Explorer, Firefox apod.) a zadajte do adresného riadku prednastavenú IP adresu routeru, teda **192.168.1.254:**

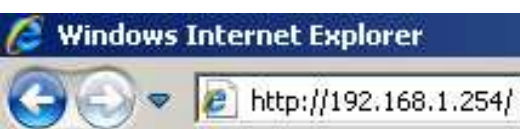

Ku konfigurácii WiFi routeru je možné použiť **Quick Setup**:

- 1. V **Quick Setup** kliknete na **Next**, vyberte možnosť **Gateway** a stlačte **Next**
- 2. V **WAN Interface Setup** nechajte DHCP Client. Kliknite na **Next.**
- 3. V **Wireless Basic Settings** zmeňte údaje podľa svojich potrieb. Kliknite na **Next.**
- 4. V **Wireless Security Setup** zvoľte príslušné šifrovanie. Odporúčame zvoliť **WPA2(AES).**
- 5. Kliknite na **Dokončit** a **OK.**

WiFi router je nakonfigurovaný a pripravený k prevádzke. Teraz, po zadaní webové adresy, napr. www.google.cz do adresného riadku prehliadača, by sa mela otvoriť webová stránka tohto vyhľadávača.

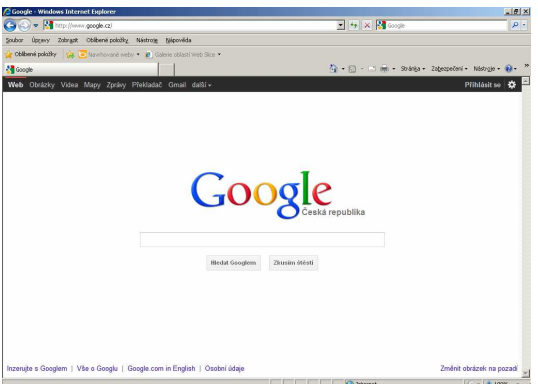

Poznámka: Pokiaľ Vám pripojenie na Internet stále nefunguje, prečítajte si detailnejší popis nastavenia v manuáli, ktorý sa nachádza na www.joyce.cz.

## **POPIS INDIKÁCIE LED DIÓD**

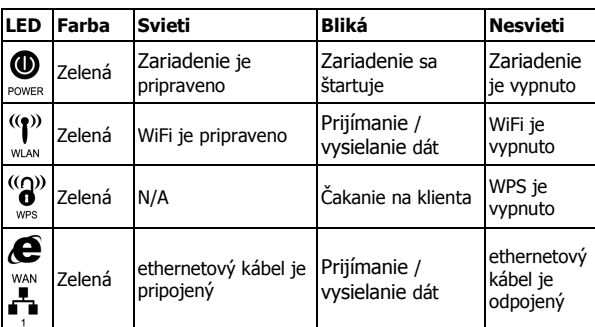

## **BEZPEČNOSŤ A LEGISLATÍVA**

#### **Podmienky pre používanie**

JOYCE ČR týmto prehlasuje, že WELL WRC7020N je v zhode so základnými požiadavkami a s ďalšími príslušnými ustanoveniami Nariadenia vlády Slovenskej republiky č. 443/2001 Zz. Prohlášenie o zhode je na www.joyce.cz.<br>RoHS

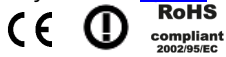

U tohto zariadenia odporúčame pravidelne aktualizovať firmware na najaktuálnejšie verzie a to nielen vzhľadom na ich technickým vylepšeniam, ale aj pokročilejším bezpečnostným funkciám. Aktuálny firmwary sú k dispozícii na webových stránkach: www.joyce.cz

Aby nedochádzalo k neoprávnenému zneužitiu IP telefónie, odporúčame dostatočne zabezpečiť Vašu počítačovú sieť a súčasne aj Vašu IP ústredňu, ak ju používate.

Súčasne odporúčame, po prvotnom prihlásení, zmeniť defaultné heslá pre všetkých používateľov nachádzajúce sa vo webovej administrácii (napr. admin, user, atď). Nové heslá by mala spĺňať základné požiadavky na zložitosť tzn. minimálna dĺžka 10 znakov. Heslo by malo obsahovať súčasne číslice, malé aj veľké písmená a špeciálne znaky.

**Za škody vzniknuté nedodržaním technických návodov, pokynov na inštaláciu a obsluhu či nepoužívaním aktuálnych firmwarov, neručíme.** 

#### **Zariadenie je určené k používaniu v týchto podmienkach**:

- Je určený pre bezdrôtové pripojenie k počítačovej sieti a prevádzkuje sa na základe Všeobecného povolenia VPR-17/2012 vydaného TÚ SR
- Pásmo použité pre bezdrôtovú komunikáciu nie je v rámci EÚ harmonizované a jeho používanie môže v jednom alebo viacerých členských štátoch podliehať obmedzeniam. Užívateľ produktu zodpovedá za to, že bude v bezdrôtovej komunikácii používať iba povolená pásma v danej krajine. Pri porušení tohto ustanovenia môže byť užívateľ stíhaný podľa zákonov danej krajiny.
- Musí byť umiestnený na stabilnej pracovnej doske v miestnosti s teplotou od 5 do 40 °C.
- Nesmie byť vystavený priamemu či nadmernému slnečnému a tepelnému žiareniu, nesmie byť zakrývaný.
- Nie je určený na používanie v blízkosti vody, napr. vedľa vane, umývadla, drezu, výlevky, vo vlhkej pivnici alebo pri bazéne.
- Nesmie byť inštalovaný v mieste, kde sa hromadí teplo, v prašnom prostredí a nesmi prísť do styku s vodou ani vodnými parami, ktoré by sa mohli zrážať vo vnútri prístroja. Musí byť inštalovaný v prostredí s maximálnym stupňom znečistenia 2

#### **Rozmery a váha zariadenia**

• 140 x 107 x 28 mm, 230 g

### **Čistenie**

- Pred čistením prístroj odpojte od napájania.
- Na čistenie použite vlhkú handričku.
- Nepoužívajte tekuté, rozprašovacie ani práškovací čistiace prostriedky.

#### **Bezpečnostné pokyny**

Router WELL WRC7020N je dodávaný s prenosným napájacím zdrojom. Používajte jedine napájací zdroj dodaný k tomuto zariadeniu. Dodaný napájací zdroj môže byť zapojený jedine do elektrického rozvodu, ktorého napätie zodpovedá údajom na jeho typovom štítku. Pokiaľ si nie ste istí, aké napájanie je vo Vašom dome, obráťte sa na svojho distribútora elektrickej energie .

Ak nastane niektorá z nižšie uvedených situácií, odpojte prístroj od napájania a obráťte prosím sa na kvalifikovaného servisného pracovníka:

- Do prístroja napršalo alebo sa doňho dostala voda alebo iná tekutina.
- Spozorovali ste výraznú zmenu vo fungovaní prístroja alebo prístroj nefunguje, ako by mal .
- Prístroj spadol na zem alebo bol inak poškodený .

Užívateľ nie je oprávnený rozoberať zariadenie ani vymieňať žiadnu súčasť zariadenia. Pri otvorení alebo odstránení krytu hrozí riziko úrazu elektrickým prúdom. Pri nesprávnom zmontovaní výrobku sa rovnako vystavujete riziku úrazu elektrickým prúdom, akonáhle výrobok znovu zapojíte. V prípade nutného servisného zásahu alebo opravy sa obracajte výhradne na kvalifikovaných servisných technikov.

Uvedený symbol na výrobku, jeho obale alebo v sprievodnej dokumentácii znamená, že použité elektrické alebo elektronické výrobky nesmú byť likvidované spoločne s komunálnym odpadom.

Za účelom správnej likvidácie výrobku ho odovzdajte na určených zberných miestach, kde budú prijaté zdarma. Pri nesprávnej likvidácii tohto druhu odpadu môžu byť v súlade s národnými predpismi udelené pokuty.

Za škody vzniknuté nedodržaním tech. návodov a pokynov na inštaláciu a obsluhu neručíme.

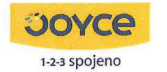

JOYCE ČR, s.r.o., Venhudova 6, 614 00 Brno, ČR, IČ: 25317571, DIČ: CZ25317571 tel.: +420 539 088 010, fax: +420 539 088 000, e-mail: joyce@joyce.cz web: www.jovce.cz; www.jovce-energie.cz

#### ES - Prohlášení o shodě

#### vydané

podle zákona č. 22/1997 Sb., o technických požadavcích na výrobky, v platném znění (dále jen "zákon") a níže uvedených nařízení vlády k provedení zákona.

#### JOYCE CR, s.r.o.

Venhudova 6, 614 00 Brno, Česká republika

#### tímto potvrzuje, že na výrobku

#### Název: WELL WRC7020N

pro domácí, kancelářské a jiné podobné použití Určení:

bylo posouzeno provedení shody a jejich vlastností s požadavky stanovenými zákonem a technickými předpisy, a to postupy dle:

nařízení vlády č. 17/2003 Sb. (evropská direktiva 2006/95/EC) nařízení vlády č. 616/2006 Sb. (evropská direktiva 2004/108/ES) a nařízení vlády č. 481/2012 Sb. (evropská direktiva 2011/65/EU)

#### a prohlašuje,

že vlastnosti výrobků splňují základní požadavky stanovené uvedeným nařízením vlády, že jsou při uvedeném způsobu použití bezpečné, a že byla přijata opatření zabezpečující shodu s technickou dokumentací a základními požadavky pro všechny tyto výrobky uvedené na trh.

Při posouzení shody byly použity :

Harmonizované technické normy:

ČSN EN 300328: V1.7.1 (2006-10) ČSN EN 301489-17:V2.1.1 (2009-05) ČSN EN 301489-1:V1.8.1 (2008-04) ČSN EN 60950-1 ed.2:2006+A11:2009+A1:2010+A12:2011

Výrobek byl označen CE v roce:

2014

Datum a místo vydání prohlášení: 12.06.2014, Brno

Odpovědná osoba:

Jméno: Ing. Petr Jarošík . Funkce: jednatel

JOYCE ČR, s.r.o.<br>VENHUDOVA 6, 614 00 BRNO эоүсе 152517571 DIČ CZ 25317571 -2-1500/eno C TEL: +420 539 088 010 WWW.JOYCE.CZ

Cart 

Váš prodejce produktů WELL:

Váš predaica produktov WELL:

## **Servis**

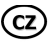

Záruční opravy zařízení uplatňujte u svého prodejce.

Placený pozáruční servis zajišťuje:

JOYCE ČR, s.r.o. Venhudova 6, 614 00 Brno tel.: +420 539 088 010 e-mail: support@iovce.cz

Více informací a další produkty WELL naleznete na Webu www.jovce.cz.

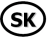

Záručné opravy zariadenia uplatňujte u svojho predajcu.

Platený pozáručný servis zaisťuje:

JOYCE ČR, s.r.o. Venhudova 6, 614 00 Brno tel.: +420 539 088 010 e-mail: support@joyce.cz

Viac informácií a d'alšie produkty WELL nájdete na webu www.joyce.cz.

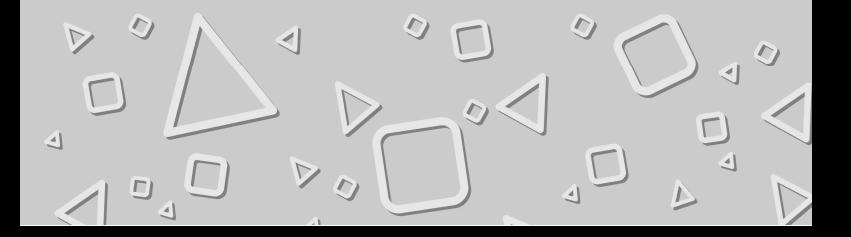